# **PLANT ID会員登録方法 ~Android編~**

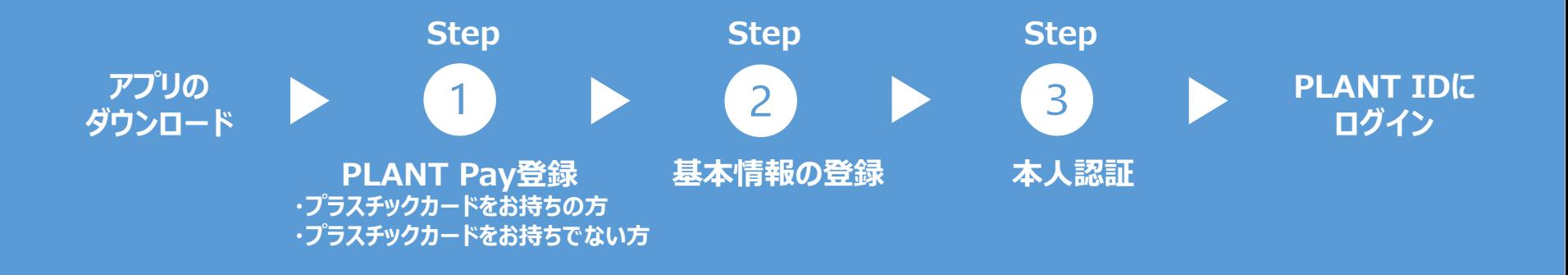

# **まず、アプリをダウンロード**

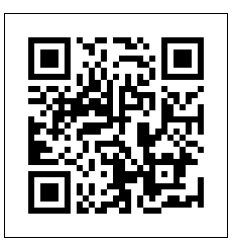

上部のQRコードをカメラで撮影 して、Playストアへアクセスしてく ださい。

QRコードが読み込めない場合 は、Playストアで「PLANTアプ リ」と検索してください。

# アプリのダウンロード ■ ■ 「インストール ボタンをタップ ■ アプリを起動する

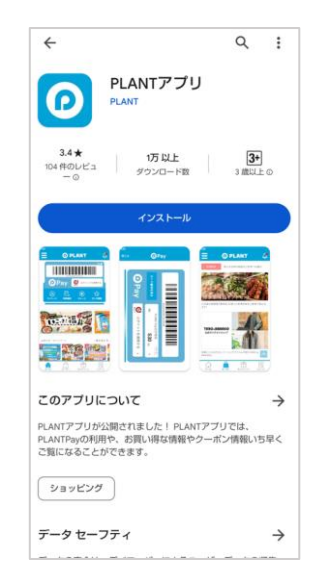

「インストール」ボタンをタップして、 アプリをダウンロードします。

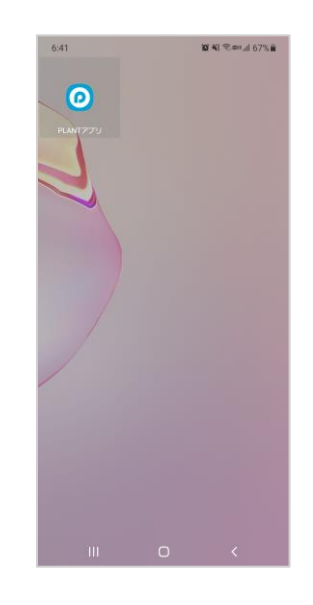

ダウンロードされたPLANTアプリ は、ホーム画面の空きスペース に追加されているので、アプリを タップして起動します。

### 利用規約に 同意して次へ

#### 20 State # 94%1 PLANTアプリ利用約款

PLANTアプリ利用約款

#### 第1条 (本約款の趣旨)

PLANTアプリ利用約款 (以下、「本約 款」といいます)は、株式会社PLANT (以下、「PLANT」といいます)が提 供·運用する「PLANTアプリ」(以下、 「本アプリ」といいます)の利用について規 定するものであり、お客様は、下記に定める 各条項を契約内容とすることに同意した上、 本約款に従ってお取引いただくものとしま す。

#### 第2条 (定義)

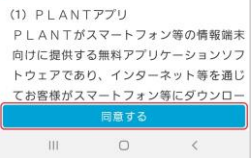

初回にアプリを立ち上げ た時のみ、PLANTアプリ の利用約款への同意が 求められます。 PLANTアプリの利用約 款を読み、「同意する」 をタップします。

## 「初めての方(新規 会員登録)」ボタン

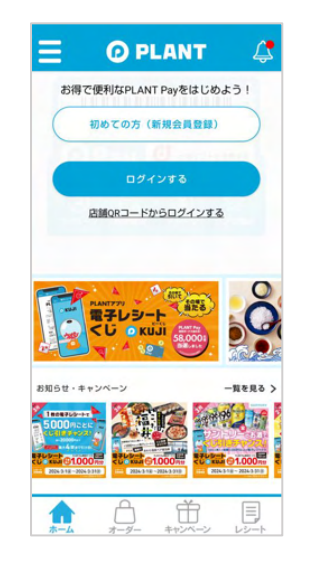

アプリが立ち上がり、ホー ム画面上部に表示され る、「初めての方(新規 会員登録)」ボタンを タップします。

### PLANT Pay 新規会員登録

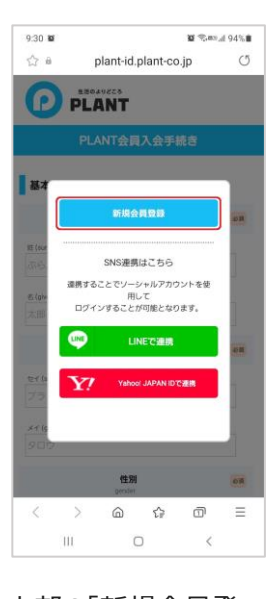

上部の「新規会員登 録」ボタンをタップして、 新規会員登録を開始 します。 SNS連携の場合、 「LINE連携」や 「Yahoo IDで連携」を タップした後に「新規会 員登録」をタップすると、 LINEやYahooで登録 されている情報が自動 で反映されます。

### の取扱いに同意 生活のよりどころ  $\Omega$ **PLANT** PLANT会員入会手続き PLANT IDご利用約款 及び 個人情報取扱いに 関する同意条項 PLANT IDご利用約款 及び個人情報取り扱いに関する 同意条項 PLANT ID·PLANT Pay会員登録申請のお客さまの個人 情報の取扱いについて 個人情報保護方針 個人情報に関する公表事項 会員登録の前に、必ず上記 PLANT IDご利用約款 及び 個人情報保 護方針 及び 個人情報に関する公表事項をお読みいたださ、同意の 上登録してください。

利用約款、個人情報

✔ 同意する  $\begin{array}{c} 111 \\ 111 \end{array}$ 

> PLANT IDに関するご 利用約款と、個人情報 取扱いに関する同意条 項を読み、1番下の「同 意する」にチェックを入れ てください。

 $\circlearrowright$ 

入力内容に問題がなけ れば「確認画面へ」を タップします。 「戻る」をタップすると、前 画面にります。

## **Step PLANT Payを登録(プラスチックカードをお持ちの方)**  $\mathbf 1$

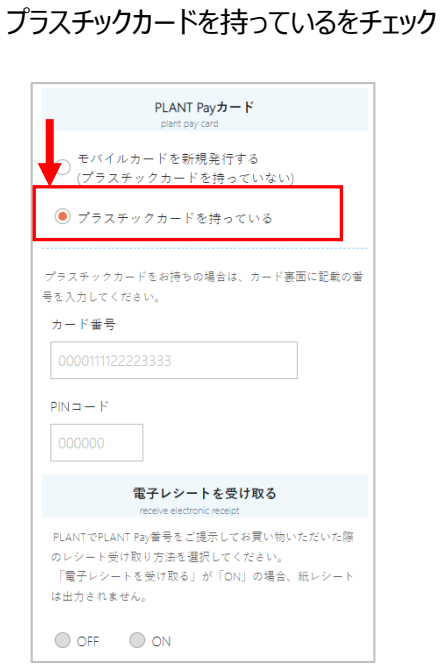

「プラスチックカードを持っている」に チェックします

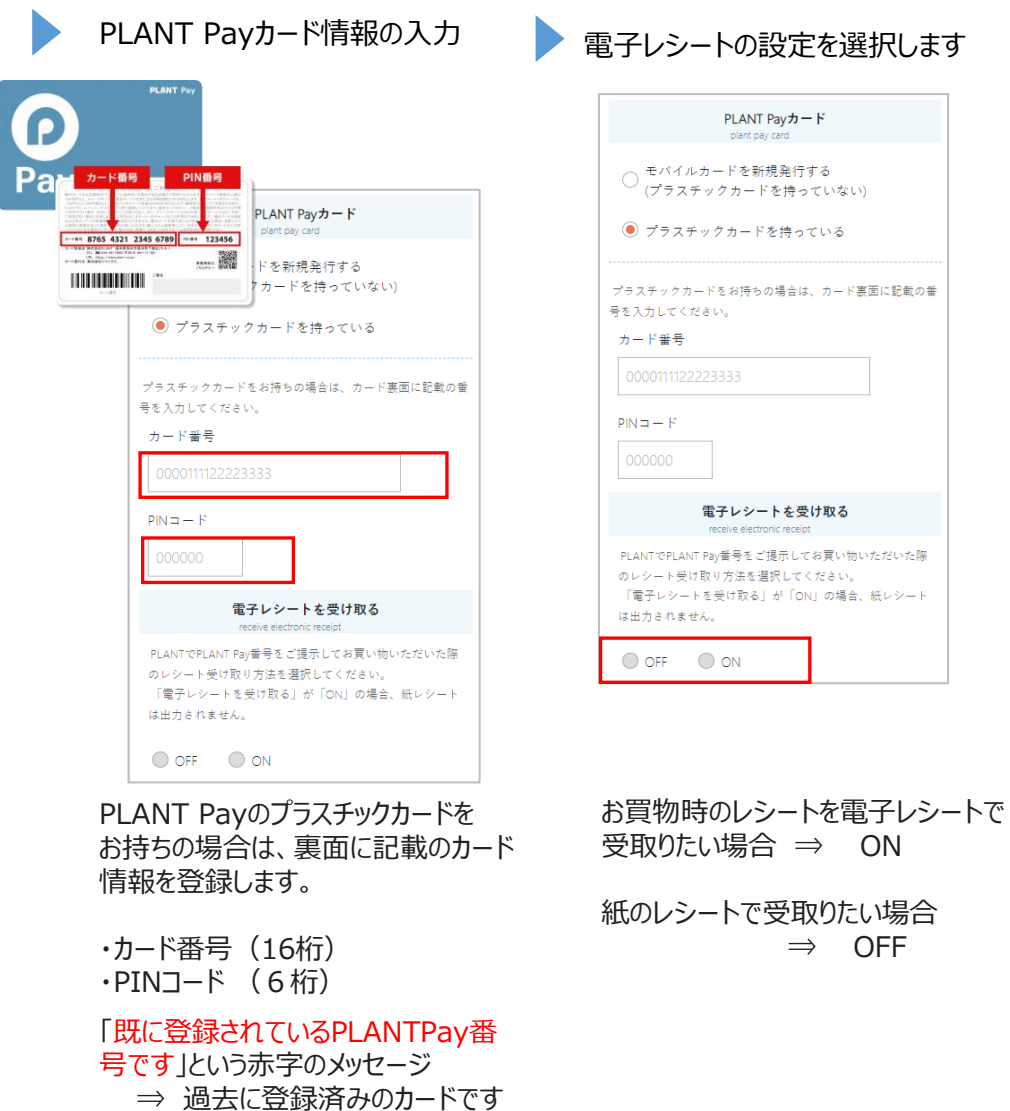

ON

⇒ OFF

# **PLANT Payを登録(プラスチックカードをお持ちでない方) Step**

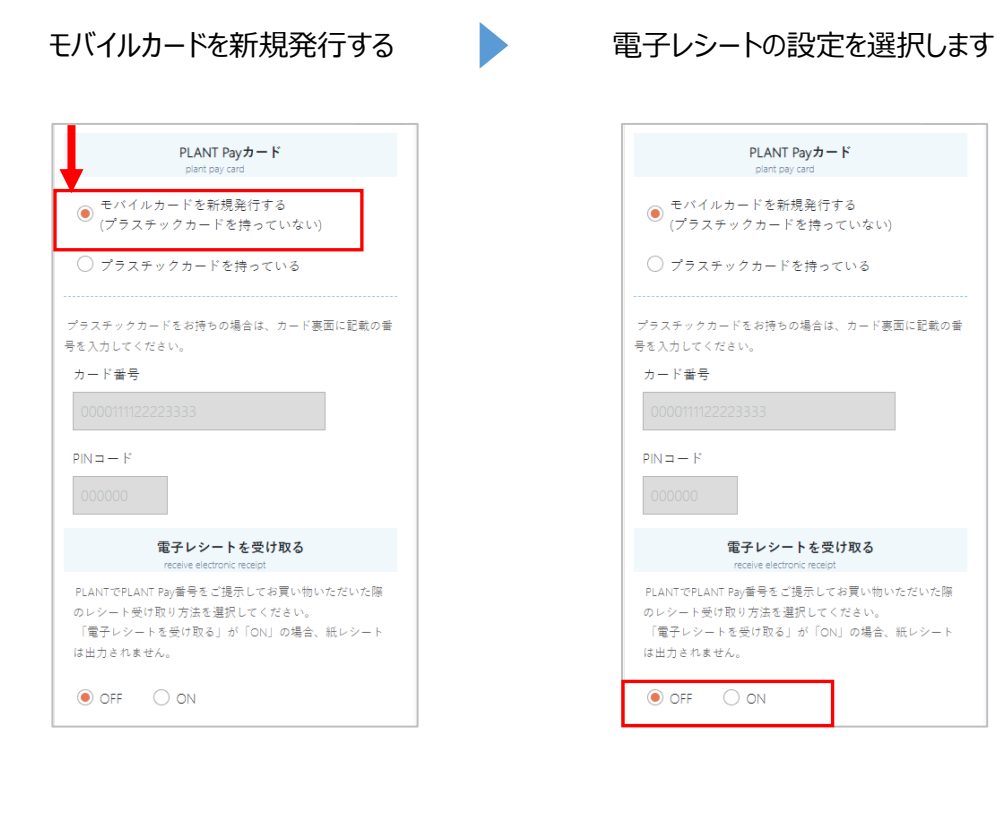

「モバイルカードを新規 発行する」をチェックしま す。

お買物時のレシートを電子レシートで 受取りたい場合 ⇒ ON

紙のレシートで受取りたい場合 ⇒ OFF

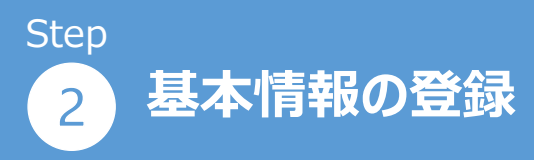

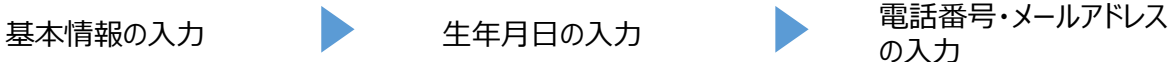

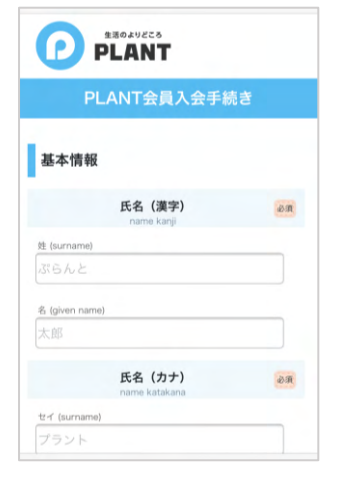

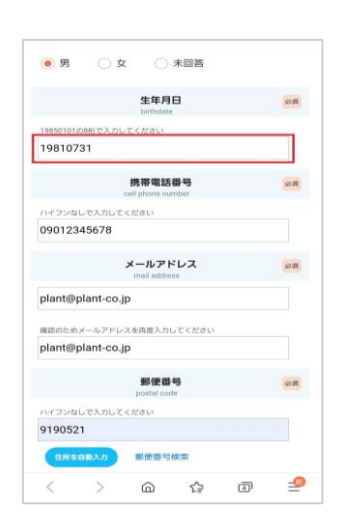

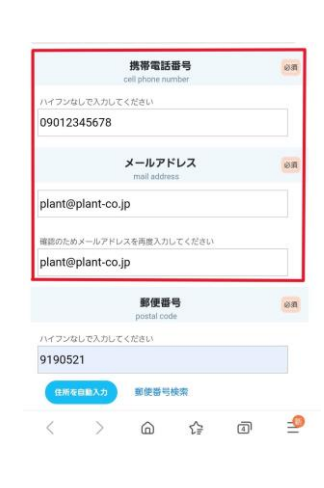

の入力 住所の入力

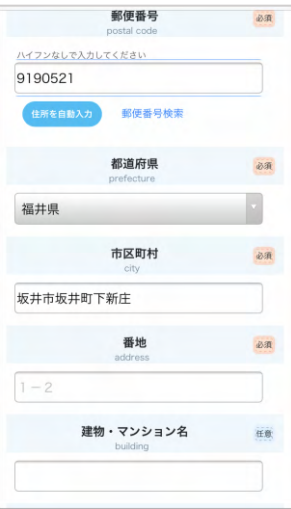

上から順に、枠をタップ して項目の入力をしてい きます。 「必須」項目は必ず入 力が必要です。

生年月日を入力する枠 をタップし、8桁で入力 してください。

例)1990年1月1日  $\rightarrow$ 19900101

認証メールをSMSで送るた め、携帯電話番号は正しい 番号での入力をお願いいた します。 1つの電話番号で1つのア カウント登録となります。

「既に登録されている電話 番号です」 「既に登録されいるメールア ドレスです」 ⇒過去に登録済みのもの になります

番地まで入力をしてくだ さい。

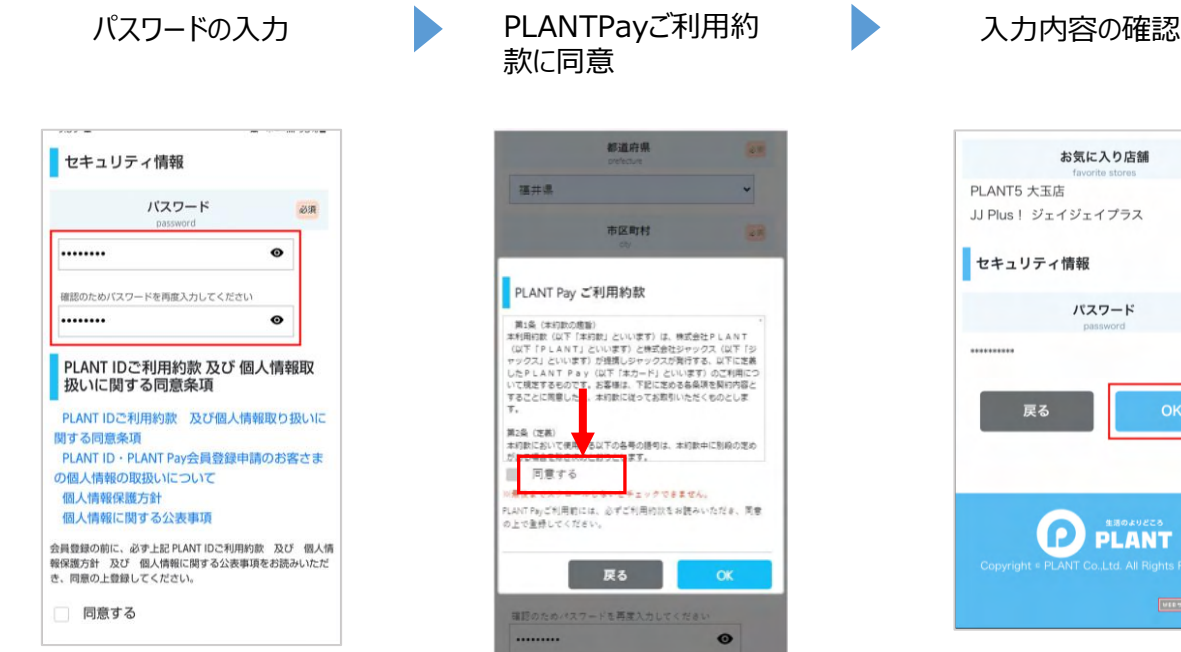

パスワードを設定してくだ さい。

確認画面へ ご利用約款を確認の上 「同意する」にチェックくだ さい。

ご利用約款を下までス クロールしないとチェック できません。

お気に入り店舗 PLANT5 大玉店 JJ Plus!ジェイジェイプラス セキュリティ情報 パスワード 戻る

確認画面で、入力した 内容に間違いがないか 確認します。

 $\mathbf \Omega$ 

**PLANT** 

**MERREY AVAGE** 

Copyright = PLANT Co.,Ltd. All Rights Reserved.

特に電話番号、メール アドレスが間違いないか ご確認下さい。

間違いなければ「OK」を タップします。

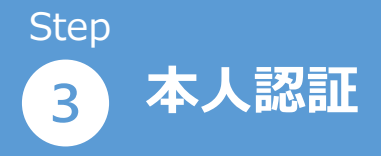

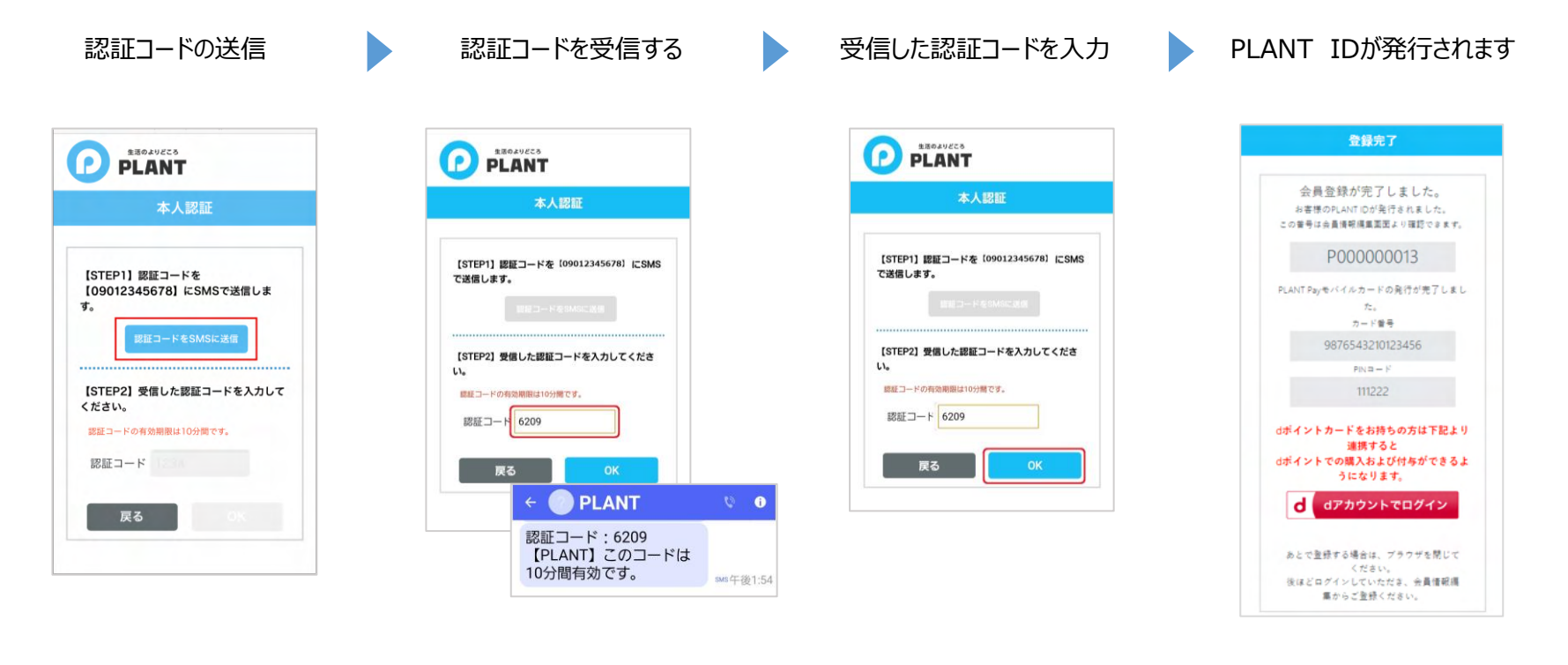

入会時、会員情報の 更新時には必ず本人 認証が必要となります。 本人認証は登録された 電話番号へのSMS送 信のみとなります。

「認証コードをSMSに送 信」をタップします。

しばらくすると、SMSに 認証コードを受信するの で、受信した認証コード を入力します。

※認証コードが受信さ れない場合は、SMS受 信設定のご確認をお願 いします。

受信した認証コードを 枠に入力して、OKをタッ プします。

登録されたPLANT-ID・カード番号・PIN コードが表示されます。

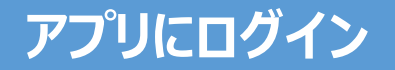

ログインする ログイン画面を表示する PLANTアプリを起動する  $6:41$ **※41 宅 ※**3 67% → ログイン Ξ **@ PLANT**  $\mathbf{\Omega}$  $\bullet$ お得で便利なPLANT Payをはじめよう! メールアドレス または 携帯電話番号 PLANTPZU 初めての方 (新規会員登録) パスワード Ø ログインする 次回から自動ログイン 店舗QRコードからログインする ログイン パスワードをお忘れの方 お知らせ・キャンペーン -難を見る ) 击 E

ダウンロードされた PLANTアプリは、ホーム 画面の空きスペースに 追加されているので、ア プリをタップして起動しま す。

ホーム画面上部の 「ログイン」をタップします。

登録したメールアドレス または携帯電話番号と パスワードを入力して、 「ログイン」をタップします。